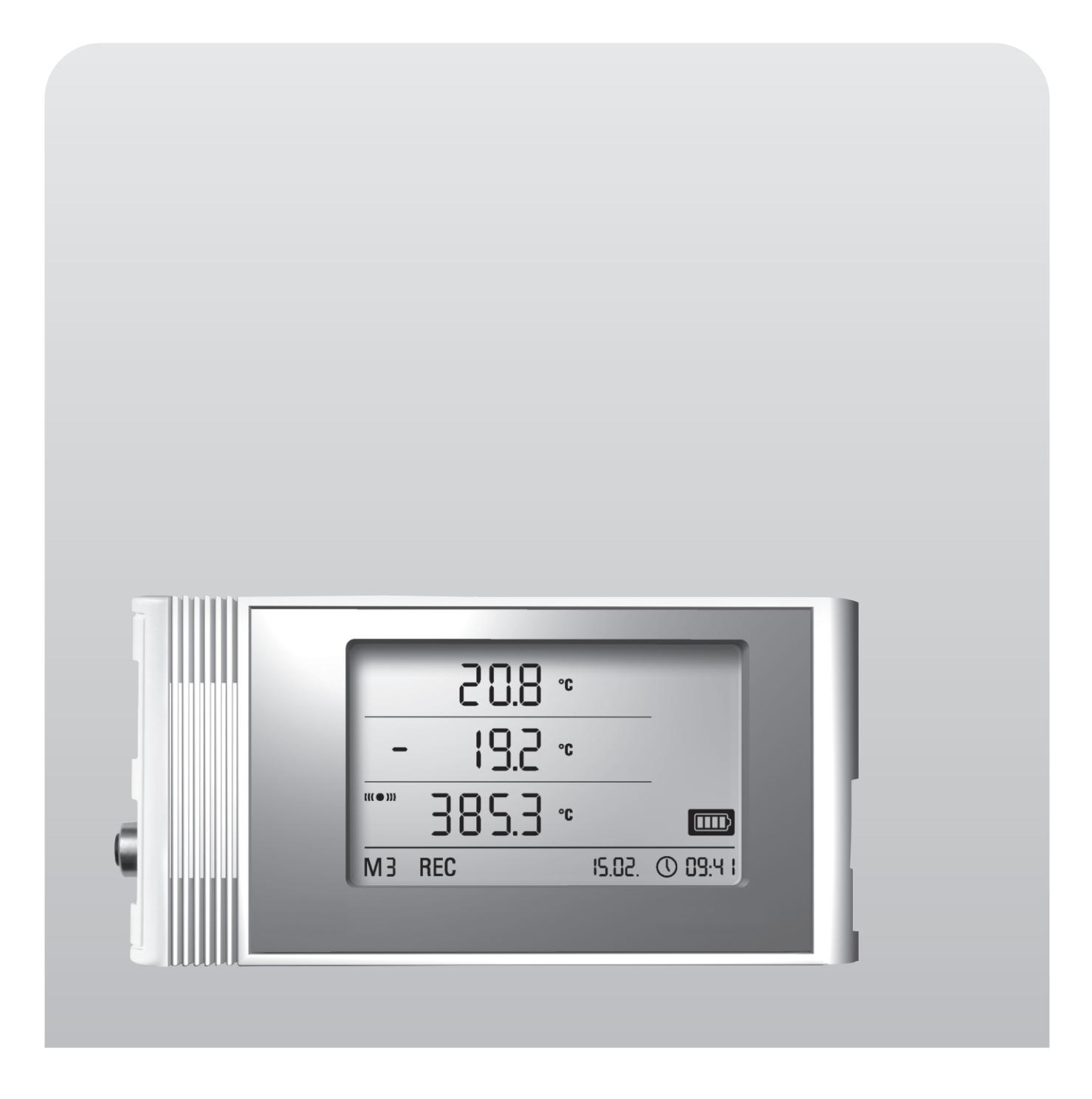

Manuel d'utilisation

# Enregistreur de données pour capteurs externes

*BA-OP20E-02-FR*

# Sommaire

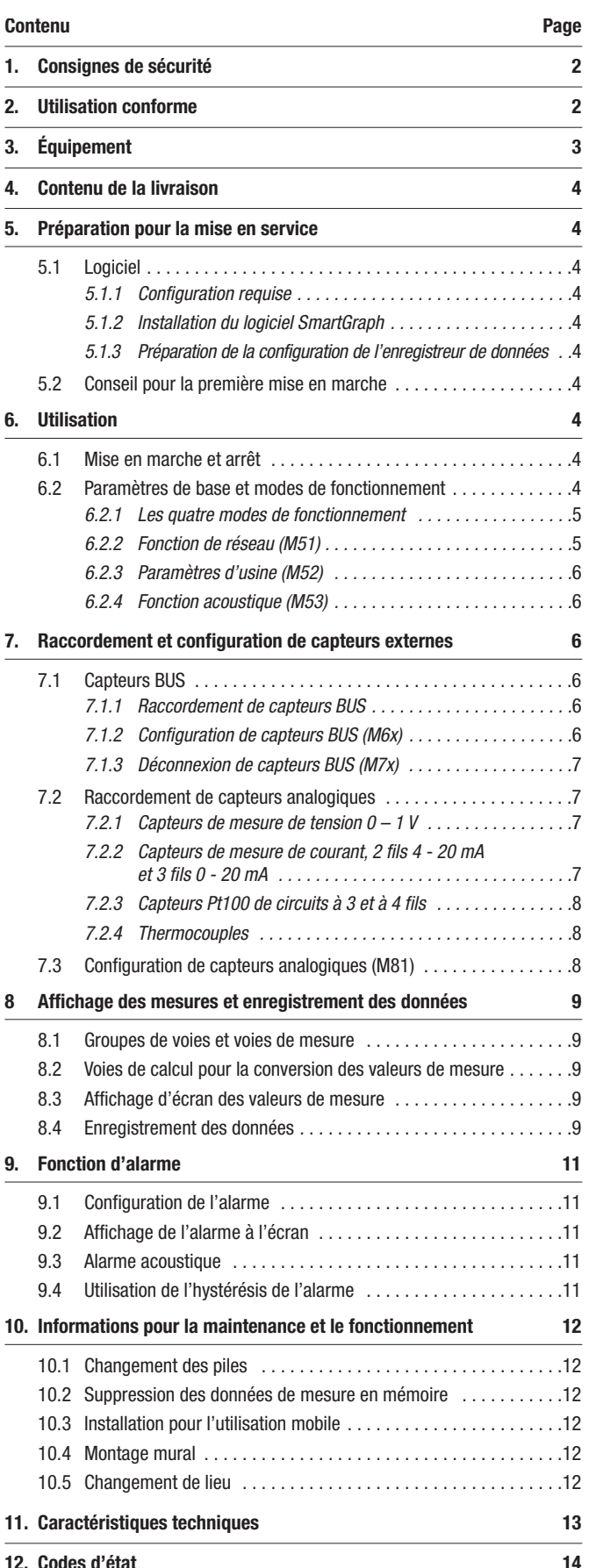

Il est nécessaire de lire attentivement toute la documentation de l'enregistreur de données afin de pouvoir l'utiliser correctement et de profiter de toutes ses fonctions dans la pratique.

Le présent manuel d'utilisation décrit les fonctions du matériel.

Un manuel séparé, le manuel du logiciel, est disponible pour l'utilisation du logiciel et la configuration du logiciel de l'enregistreur de données. Une fois le logiciel installé, vous pourrez consulter ce manuel depuis la fonction d'aide du logiciel.

Votre nouvel enregistreur de données a été construit selon le niveau technique actuel et il remplit les exigences des directives nationales et européennes applicables. La conformité est prouvée, les déclarations et dossiers correspondants sont déposés chez le fabricant.

Afin ce conserver cet état et de garantir un fonctionnement en toute sécurité, il est nécessaire que vous observiez les consignes de sécurité suivantes en tant qu'utilisateur :

# 1. Consignes de sécurité

Nous déclinons toute responsabilité en cas de détériorations provoquées par la non-observation de ce présent manuel ou une manipulation inappropriée. Dans ce cas, tous les droits à la garantie s'annulent !

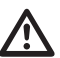

#### Lisez complètement ce présent manuel avant la première mise en service de l'appareil de mesure !

Pour des raisons de sécurité et d'homologations (CE), toute modification arbitraire relative à la construction de l'appareil et à l'utilisation des composants prévus de l'appareil de mesure est interdite !

#### Les instructions suivantes sont à observer avant l'utilisation de l'appareil :

- Ne mesurez jamais des pièces conductrices d'électricité.
- Observez les conditions d'entreposage et de fonctionnement.
- L'utilisateur est entièrement responsable de l'évaluation des résultats de mesure valides, des conclusions et des mesures en résultant ! Toute responsabilité ou toute garantie de l'exactitude des résultats disponibles est exclue. Nous déclinons toute responsabilité en cas de détériorations provoquées par l'utilisation des résultats de mesures obtenus.

# 2. Utilisation conforme

L'enregistreur de données sert à mesurer et à enregistrer différentes grandeurs au moyen de capteurs externes. Les données de mesure peuvent être saisies, enregistrées et transmises à l'ordinateur raccordé à intervalles variables préprogrammables.

L'appareil de mesure ne peut être utilisé qu'à ces fins précises et dans les limites des données techniques spécifiques de l'appareil et des capteurs externes.

Toute autre utilisation est considérée comme non conforme.

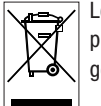

Le produit ne doit pas être jeté aux ordures ménagères. Éliminez le produit de manière appropriée en respectant les prescriptions de gestion des déchets légales applicables.

Cette publication remplace toutes les éditions précédentes. Toute reproduction ou divulgation et tout traitement par un quelconque système électronique de la présente publication, dans sa totalité ou en partie, sans notre est strictement interdit. Sous réserve de modifications techniques. Tous droits réservés. Toute marque est utilisée sans aucune garantie qu'elle soit libre d'utilisation et en appliquant essentiellement l'orthographe utili utilisées sont des marques enregistrées devant être considérées en tant que telles. Sous réserve de modifications constructives dans le souci d'une amélioration continue du produit, ainsi que de changements de forme/ de co peut déroger des représentations de produit. Le présent document a été rédigé avec tout le soin requis. Nous déclinons toute responsabilité pour des erreurs ou des omission

# 3. Équipement

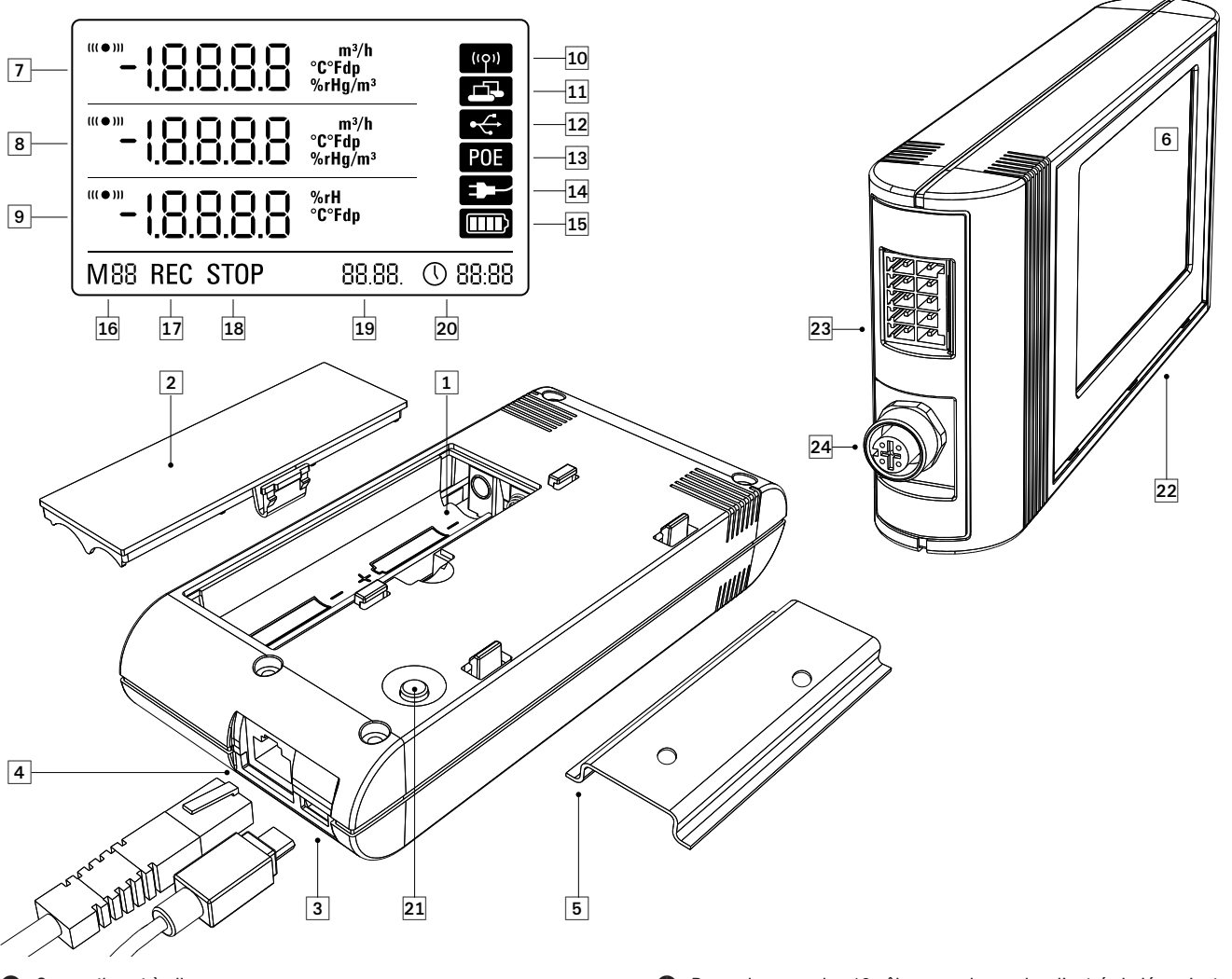

- **O** Compartiment à piles
- **2** Couvercle du compartiment à piles
- **O** Port USB type Micro B pour PC
- **<sup>4</sup>** Port RJ45 pour raccordement au réseau
- G Glissière porteuse pour la fixation
- **G** Écran LCD :
	- Ligne valeur de mesure 1
	- **3** Ligne valeur de mesure 2
	- **O** Ligne valeur de mesure 3
	- **Symbole d'affichage signal acoustique actif**
	- $\bigoplus$  Symbole d'affichage connexion réseau active
	- $\bullet$  Symbole d'une connexion USB active
	- Symbole de l'alimentation électrique via réseau
	- Symbole de l'alimentation électrique via USB
	- $\mathbf 6$ Symbole du niveau de charge des piles
	- **1** Indication du mode marqueur
	- Indication de l'enregistrement des mesures : actif
	- Indication de l'enregistrement des mesures : inactif
	- <sup>1</sup> Affichage de la date
	- **<sup>4</sup>** Affichage de l'heure
- **<sup>4</sup>** Bouton de sélection du mode
- Enregistreur de données pour le raccordement de capteurs externes

 Borne de connexion 10 pôles avec deux voies d'entrée indépendantes pour le raccordement de deux capteurs analogiques max. :

Broche 3 : borne A1 Broche 5 : borne C1 Broche 7 : borne A0 Broche 9 : borne C0

Broche 1 : -

- Broche 10 : borne D0
- Broche 8 : borne B0
- Broche 6 : borne D1
- Broche 4 : borne B1

Broche 2 : borne GND (tension d'alimentation GND)

 Prise ronde à 5 pôles M12 pour le raccordement de quatre capteurs BUS numériques max. :

borne +24 V (entrée, alimentation extérieure de l'enregistreur de données pour fonctionnement stationnaire) ;

également comme source externe de courant

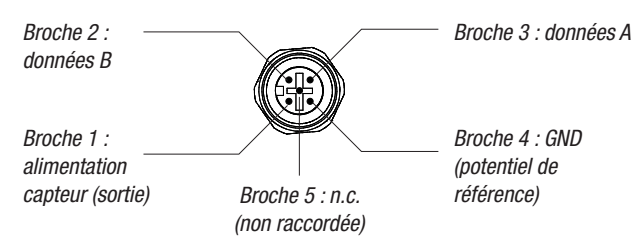

# 4. Contenu de la livraison

Les composants suivants sont contenus dans le volume de livraison standard :

- Enregistreur de données
- Câble de connexion USB
- CD-ROM avec manuel d'utilisation, logiciel SmartGraph et manuel du logiciel
- Certificat de fabrication

# 5. Préparation pour la mise en service

# 5.1 Logiciel

#### 5.1.1 Configuration requise

Pour permettre la configuration de votre enregistreur de données et la lecture des relevés enregistrés, le logiciel SmartGraph doit être installé sur un ordinateur doté des exigences minimales suivantes.

### Systèmes d'exploitation supportés :

- Windows XP à p. de Service Pack 3 (version 32 bits ou 64 bits)
- Windows Vista (version 32 bits ou 64 bits)
- Windows 7 (version 32 bits ou 64 bits)

#### Minimum requis matériel :

- Vitesse du processeur : 1 GHz min.
- Lecteur de CD-ROM
- Port USB ou RJ45 réseau
- Mémoire vive 512 Mo min.
- Espace disque disponible 4 Go min.
- Logiciel Adobe Acrobat Reader

#### 5.1.2 Installation du logiciel SmartGraph

Insérez le CD-ROM dans le lecteur de l'ordinateur et installez le logiciel en suivant les instructions de l'assistant d'installation.

# 5.1.3 Préparation de la configuration de l'enregistreur de données

Le cas échéant, connectez d'abord les capteurs externes nécessaires aux ports externes de votre enregistreur de données.

Vous trouverez les informations relatives au raccordement et à la configuration des capteurs appropriés aux chapitres 7 et 11. Suivez d'abord les instructions du chapitre 7 pour le raccordement externe et continuez ensuite à cet endroit avec la mise en service.

Connectez à présent l'enregistreur de données à votre ordinateur à l'aide du câble USB fourni. Le logiciel SmartGraph reconnaît automatiquement l'appareil de mesure.

Alternativement, vous pouvez également configurer votre enregistreur de données par connexion RLE via le réseau local lorsque les fonctions réseau sont activées. Vous trouverez de plus amples informations sur les fonctions de réseau au chapitre 6.2.2.

Démarrez le logiciel SmartGraph. Le programme reconnaît automatiquement l'enregistreur de données raccordé et l'ajoute à la liste d'enregistreurs de données disponibles. Il est maintenant possible de configurer l'enregistreur de données à l'aide du logiciel.

Vous trouverez de plus amples informations sur l'utilisation du logiciel dans le manuel du logiciel auquel vous accèderez depuis la fonction d'aide du logiciel SmartGraph.

### 5.2 Conseil pour la première mise en marche

 $\Rightarrow$  Après la première mise en marche de l'appareil, le message « SET TIME» s'affiche sur l'écran à la place de l'heure. Toutefois, aucun réglage de paramètres n'est requis directement sur l'appareil. L'heure se synchronise automatiquement avec l'heure de l'ordinateur à la première connexion avec le logiciel SmartGraph3.

# 6. Utilisation

Le logiciel SmartGraph est l'interface de configuration de votre enregistreur de données. Seul ce logiciel permet la saisie de données supplémentaires destinées à la configuration et à la visualisation.

Les paramètres de base peuvent être configurés directement sur l'enregistreur de données au moyen du seul bouton de sélection du mode de l'appareil.

Si nécessaire, vous pouvez verrouiller la commande manuelle depuis le logiciel (verrouillage de clavier). Dans ce cas, le bouton de sélection du mode ne permet pas d'utiliser l'enregistreur de données.

# 6.1 Mise en marche et arrêt

L'enregistreur de données ne peut pas être complètement éteint lorsque l'alimentation électrique n'est pas coupée; il reste en mode de fonctionnement avec consommation réduite d'énergie (M1); le relevé de valeurs de mesure, l'affichage des valeurs de mesure et l'enregistrement de données sont inactifs. Vous trouverez un aperçu des quatre modes de fonctionnement différents dans le chapitre suivant.

# 6.2 Paramètres de base et modes de fonctionnement

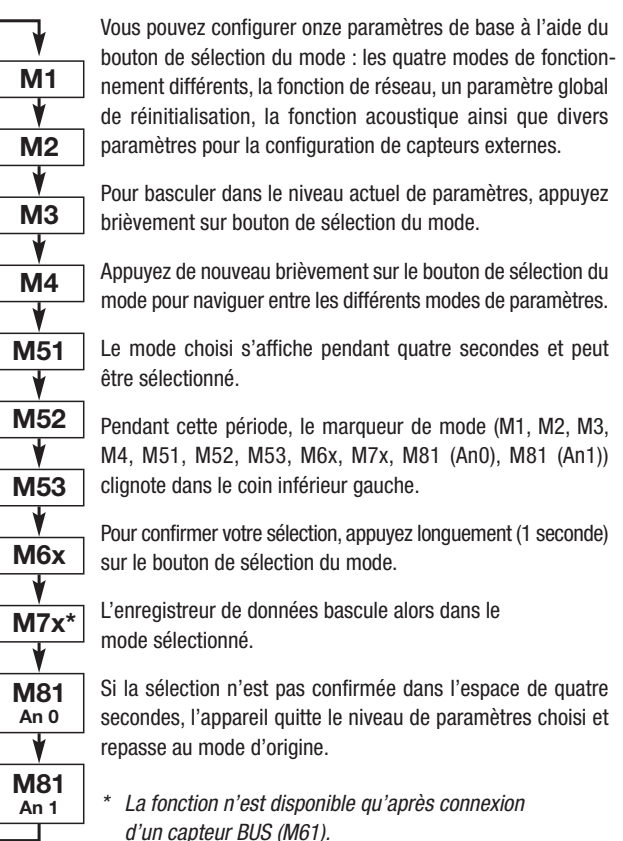

#### 6.2.1 Les quatre modes de fonctionnement

#### Mode de fonctionnement M1

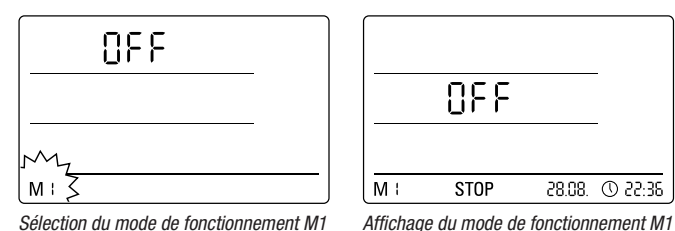

L'enregistrement de valeurs de mesure est inactif. « OFF » s'affiche dans la deuxième ligne de valeurs de mesure. Le symbole STOP est activé.

La consommation de courant de ce mode de fonctionnement (état de livraison de l'enregistreur de données) est minime car aucune valeur de mesure n'est relevée ou affichée.

#### Mode de fonctionnement M2

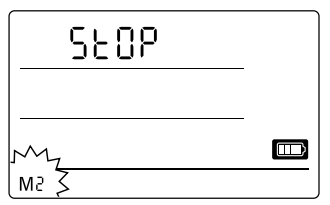

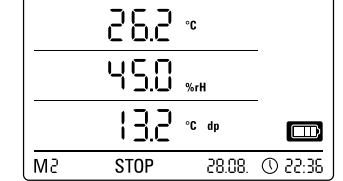

Sélection du mode de fonctionnement M2 Exemple d'affichage du mode

de fonctionnement M2

Le relevé des valeurs de mesure est actif. Les valeurs de mesure configurées par le logiciel SmartGraph s'affichent sur les trois lignes de valeurs de mesure en fonction de l'intervalle de mesure sélectionné.

Dans ce mode, l'enregistrement des données n'est pas actif , les valeurs de mesure affichées ne sont pas enregistrées dans la mémoire. En conséquence, l'écran indique STOP (pas d'enregistrement de données).

#### Mode de fonctionnement M3

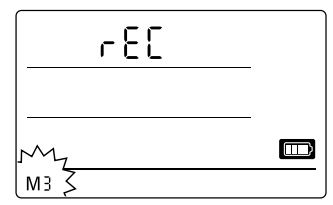

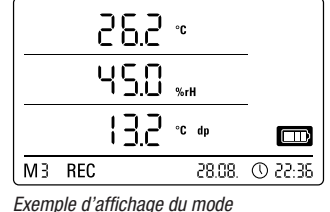

Sélection du mode de fonctionnement M3 Exemple d'affichage du mode

de fonctionnement M3

Le relevé et l'enregistrement de données sont activés. Les valeurs de mesure configurées par le logiciel SmartGraph s'affichent sur les trois lignes de valeurs de mesure en fonction de l'intervalle de mesure sélectionné.

En outre, jusqu'à vingt voies de mesure sont mises en mémoire. Celles-ci sont préprogrammables à l'aide du logiciel SmartGraph. Dans ce mode, l'écran indique REC (enregistrement des données).

#### Mode de fonctionnement M4

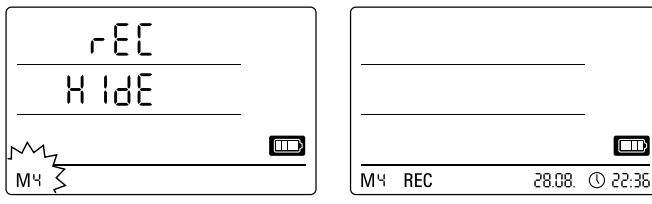

Sélection du mode de fonctionnement M4 Affichage du mode de fonctionnement M4

Le relevé et l'enregistrement de données sont activés, toutefois l'affichage des mesures est désactivé.

Aucune des trois lignes de valeurs de mesure n'affiche de valeurs. Cependant, jusqu'à vingt voies de mesure sont mises en mémoire. Celles-ci sont préprogrammables à l'aide du logiciel SmartGraph. Dans ce mode, l'écran indique REC (enregistrement des données).

#### 6.2.2 Fonction de réseau (M51)

#### Conditions requises pour la connexion via un réseau IPv4.

L'autorisation des paquets UDP par le réseau est requise pour l'identification automatique de la configuration IP d'un enregistreur de données qui a obtenu une adresse IP dans le réseau IP, par ex. par DHCP.

b Indication : en raison de leur conception, les paquets UDP ne fonctionnent pas avec un routeur (NAT), mais uniquement à l'intérieur de leur propre réseau. Si l'enregistreur de données se trouve à l'extérieur de son propre réseau, il est nécessaire d'utiliser des adresses IP fixes attribuées par administrateur système.

Connexion au réseau

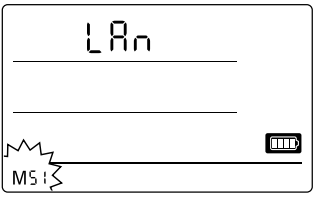

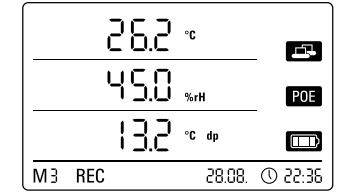

Sélection de la fonction de réseau M51 Exemple d'affichage de la fonction

de réseau M51

Il est possible d'effectuer la configuration du logiciel et la lecture des données de l'enregistreur via le réseau si l'enregistreur est connecté à un réseau local et que la fonction de réseau est activée.

Un signal envoyé par l'enregistreur de données via UDP permet au logiciel SmartGraph de trouver automatiquement l'appareil dans le réseau local.

Lors du premier raccordement de l'enregistreur de données au réseau (ajouter réseau), il peut être nécessaire d'adapter les paramètres de réseau de l'enregistreur à la configuration du réseau au moyen du logiciel SmartGraph. La configuration par défaut est DHCP.

Vous trouverez des informations détaillées relatives à la fonction de réseau dans le manuel du logiciel consultable depuis la fonction d'aide du logiciel **SmartGraph** 

La version professionnelle du logiciel SmartGraph permet en outre de consulter et de journaliser via le réseau à l'intervalle sélectionné les relevés en cours et les valeurs enregistrées sur l'enregistreur.

#### Utilisation en mode réseau

Un montage mural de l'enregistreur de données est requis en cas d'utilisation durable de l'appareil. Ce montage doit être effectué en garantissant une convection d'air libre dans un rayon de 50 cm sans perturbations en provenance de sources de convection externe (ventilateur, éclairage, etc.).

#### Alimentation électrique en mode réseau

L'utilisation de la carte réseau intégrée dans l'enregistreur de données augmente la consommation d'énergie de l'appareil de mesure.

Lorsqu'il fonctionne sur piles sans être relié avec une alimentation externe, l'enregistreur désactive lui-même la fonction de réseau après 12 minutes sans communication de réseau. Dans ce cas, la fonction de réseau doit être réactivée manuellement ou automatiquement par une alimentation électrique externe.

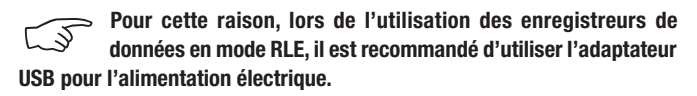

Avec la version câble Ethernet disponible en option, l'alimentation électrique de l'enregistreur de données peut s'effectuer directement par le raccordement de réseau.

 $\Box$ 

#### Information pour les administrateurs système

#### Diffusion par UDP :

L'ordinateur envoie à ....................................UDP: 255.255.255.255:52010 (l'enregistreur de données reçoit par le port UDP 52010\*)

L'enregistreur de données répond à .............UDP: 255.255.255.255:52005 (l'ordinateur reçoit par le port UDP 52005\*)

#### Transmission de données par TCP :

L'enregistreur de données reçoit par le port TCP 52015\*

\* Le changement de la configuration des ports est possible mais déconseillé.

L'enregistreur de données ferme les connexions TCP ouvertes ou orphelines après une temporisation de 120 secondes.

#### 6.2.3 Paramètres d'usine (M52)

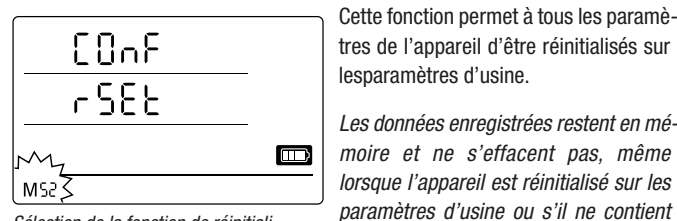

Sélection de la fonction de réinitialisation M52

Vous trouverez les indications relatives à la suppression des données de mesure en mémoire au chapitre 9.2.

aucune pile.

#### 6.2.4 Fonction acoustique (M53)

L'activation ou la désactivation de la fonction acoustique permet d'allumer ou d'éteindre le signal acoustique de l'enregistreur de données. Lorsque la fonction acoustique est activée, le symbole correspondant est affiché à l'écran.

Lorsque la fonction d'alarme est active, un signal d'alarme sonore retentit pour les événements d'alarme en fonction des réglages alarmes paramétrés à l'aidedu logiciel SmartGraph pour une ou plusieurs des trois valeurs de mesure d'affichage.

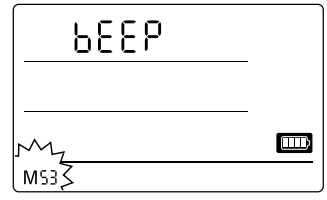

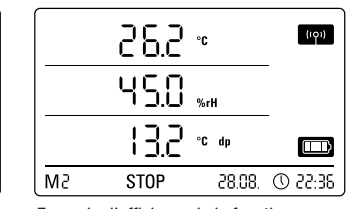

Sélection de la fonction acoustique M53 Exemple d'affichage de la fonction

acoustique M53

Par ailleurs, lorsque la fonction acoustique est activée, un bip de confirmation se fait entendre à chaque étape de navigation effectuée au moyen du bouton de sélection du mode. Idem pour la sélection d'un mode.

Un signal acoustique retentit également en cas d'abandon du niveau de paramètres lorsqu'aucune sélection n'est effectuée.

# 7. Raccordement et configuration de capteurs externes

Cette fonction permet à tous les paramètres de l'appareil d'être réinitialisés sur

Les données enregistrées restent en mé-

lorsque l'appareil est réinitialisé sur les

L'enregistreur de données est équipé d'une prise ronde 5 pôles M12 pour le raccordement de capteurs supportant les BUS (capteurs BUS) et d'une borne de connexion 10 pôles dotée de deux canaux d'entrées indépendants pour le raccordement de deux capteurs analogiques.

### 7.1 Capteurs BUS

#### 7.1.1 Raccordement de capteurs BUS

Fixez le capteur de BUS à la prise ronde 5 pôles de l'enregistreur de données (voir schéma 24, chapitre 3). Le capteur est alimenté en courant par la prise.

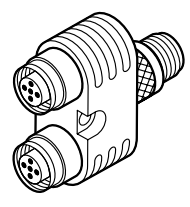

Les répartiteurs Y en option permettent de raccorder jusqu'à un total de quatre capteurs BUS numériques à l'enregistreur de données.

Vous trouverez des informations supplémentaires relatives aux capteurs BUS disponibles à l'heure actuelle dans les données techniques au chapitre 11.

# 7.1.2 Configuration de capteurs BUS (M6x)

Il est nécessaire de connecter chaque capteur BUS à l'enregistreur de données pour que les capteurs BUS puissent être utilisés avec l'enregistreur.

La configuration est possible uniquement si l'enregistreur de données ne se trouve pas en mode d'identification (M3 ou M4) !

La configuration des capteurs BUS peut être effectuée sur l'enregistreur de données comme décrit ci-dessous ou alternativement directement depuis le logiciel SmartGraph. Vous trouverez de plus amples informations sur la configuration des capteurs BUS à l'aide du logiciel dans le manuel du logiciel consultable depuis la fonction d'aide du logiciel SmartGraph.

Pour configurer les capteurs depuis l'enregistreur de données, raccordez le premier capteur BUS à connecter à la prise ronde 5 pôles 24 de l'enregistreur et naviguez dans le mode de configuration M6x à l'aide du bouton de sélection du mode comme décrit au chapitre 6.2. L'option pour la connexion du capteur BUS s'affiche à l'écran (n1 pour le premier capteur à n4 pour le quatrième capteur).

Appuyez brièvement sur le bouton de sélection du mode pour lancer la connexion du capteur BUS. L'affichage bascule à présent en mode Scan ; le capteur BUS raccordé est reconnu et identifié automatiquement.

À l'identification, le capteur obtient une ID BUS de quatre chiffres. Les deux premiers chiffres de cette ID représentent le type de capteur (par exemple 71 pour les capteurs TFF). Les deux derniers chiffres représentent le numéro de capteur et sont attribués automatiquement dans l'ordre de la connexion de 01 pour le premier à 04 pour le quatrième capteur connecté.

Après la connexion du capteur, un message d'information rappelant l'ID BUS apparaît à l'écran – le symbole d'information clignote dans le coin inférieur droit de l'écran. Vous pouvez quitter ce message en appuyant brièvement sur le bouton de sélection du mode.

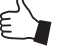

R Conseil : Notez l'ID BUS directement sur le capteur en vue de mesures ultérieures.

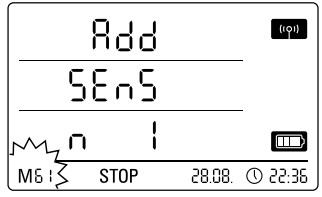

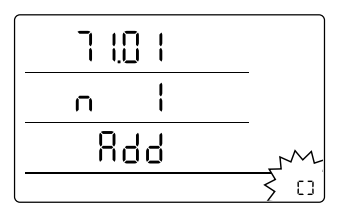

Exemple d'affichage : sélection de la fonction de connexion M61 pour la connexion du premier capteur BUS (n1).

Exemple d'affichage : message avec indication de l'ID BUS (71.01) pour le premier capteur BUS connecté.

**b Important : Si vous utilisez plusieurs capteurs, il est nécessaire** de raccorder, d'effectuer la connexion et d'enregistrer l'ID BUS de chaque capteur à l'enregistreur de données successivement selon la procédure. Le processus de connexion ne peut pas être effectué si plusieurs capteurs sont raccordés au port BUS !

Pour cette raison, vérifiez toujours que seul le capteur concerné est raccordé au port BUS pendant la connexion.

Cette restriction s'applique uniquement pendant le processus de connexion. Naturellement, l'utilisation de plusieurs capteurs BUS ne pose pas de problème une fois que la connexion de chaque capteur a été effectuée.

La configuration des capteurs BUS peut aussi être effectuée directement depuis le logiciel SmartGraph.

Vous trouverez de plus amples informations sur la configuration des capteurs BUS à l'aide du logiciel dans le manuel du logiciel consultable depuis la fonction d'aide du logiciel SmartGraph.

# 7.1.3 Déconnexion de capteurs BUS (M7x)

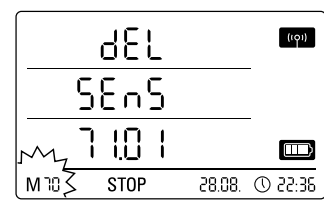

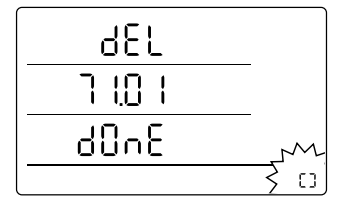

Exemple d'affichage : sélection de la fonction de déconnexion M70 pour la déconnexion du premier capteur connecté.

Exemple d'affichage : message avec indication de l'ID BUS (71.01) pour le capteur BUS déconnecté.

Naviguez à l'aide du bouton de sélection du mode dans le mode de configuration M7x pour déconnecter un capteur BUS connecté. L'option de retrait du premier capteur BUS s'affiche à l'écran.

Il n'est pas nécessaire de raccorder le capteur à l'appareil pour la déconnexion !

Si plusieurs capteurs BUS sont déjà déconnectés et qu'il est nécessaire de retirer un capteur BUS autre que le premier, appuyez plusieurs fois sur le bouton de sélection du mode jusqu'à ce que l'ID BUS du capteur à retirer s'affiche.

Vous pouvez ensuite commencer la déconnexion du capteur BUS en appuyant brièvement sur le bouton de sélection du mode. Après la déconnexion du capteur, un message d'information rappelant l'ID BUS apparaît à l'écran – le symbole d'information clignote dans le coin inférieur droit de l'écran. Vous pouvez quitter ce message en appuyant brièvement sur le bouton de sélection du mode.

# 7.2 Raccordement de capteurs analogiques

L'enregistreur de données est équipé d'une borne de connexion 10 pôles dotée de deux voies d'entrée indépendantes pour le raccordement de deux capteurs analogiques max. Voie d'entrée 1 avec broches 1, 3, 5, 7 et 9 ainsi que voie d'entrée 2 avec broches 2, 4, 6, 8 et 10 (voir schéma 23, au chapitre 3).

Chacune des deux voies d'entrée supporte les configurations de capteur décrites dans le sous-chapitre ci-dessous .

# 7.2.1 Capteurs de mesure de tension  $0 - 1$  V

La source de tension se raccorde à la borne B avec le pôle positif et à la borne A avec le pôle négatif, comme représenté sur le schéma :

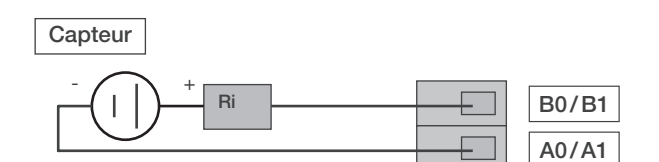

 Important : Le circuit d'entrée de tension est un véritable circuit d'entrée différentiel. Si le capteur est raccordé à l'enregistreur de données par un câble trop long, il peut être nécessaire d'utiliser un câble blindé. Le blindage du câble devrait être raccordé avec une borne GND.

Suivez les instructions du chapitre 7.3 relatives à la connexion et à la configuration des capteurs de mesure de tension à l'enregistreur de données.

# 7.2.2 Capteurs de mesure de courant, 2 fils 4 - 20 mA et 3 fils 0 - 20 mA

La connexion supporte les mesures de courant à 2 et à 3 fils. Le fonctionnement à 2 fils requiert un potentiel identique pour l'alimentation du capteur et l'alimentation du l'enregistreur de données. Avec le fonctionnement à 2 et 3 fils, le courant du capteur est alimenté dans la borne A0/A1.

### Schéma de raccordement pour la mesure de courant avec la technique à 2 fils :

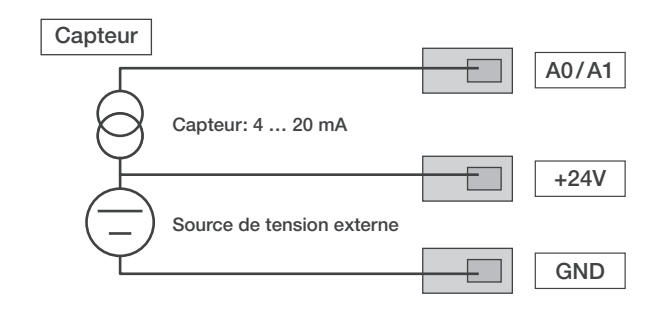

Dans le enregistreur de données, le courant de capteur se transforme en tension dans une charge. La charge a une résistance de <50 Ω. Le capteur et l'enregistreur de données peuvent être alimentés depuis une source externe de tension.

### Schéma de raccordement pour la mesure de courant avec la technique à 3 fils :

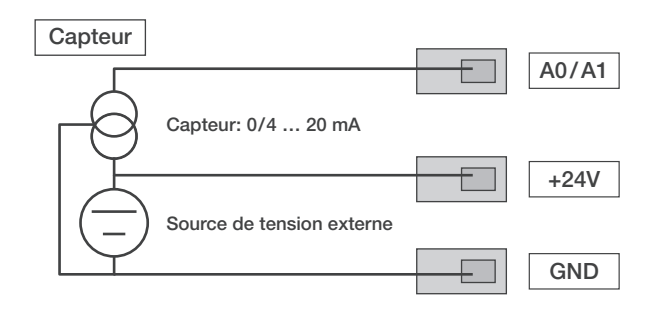

Ce type de raccordement est utilisé avec les capteurs dont la consommation propre se situe au-dessus de 4 mA, par exemple des capteurs à gaz chauffés.

Suivez les instructions du chapitre 7.3 relatives à la connexion et à la configuration des capteurs de mesure de courant à l'enregistreur de données.

### 7.2.3 Capteurs Pt100 de circuits à 3 et à 4 fils

Dans le circuit à 3 fils, le Pt100 est raccordé au circuit de mesure par 3 conducteurs. Le courant de mesure est alimenté dans le capteur par la conduite D0/D1. La résistance du Pt100 est définie par les tensions de bornes A B0/B1, C0/C1 et D0/D1 :

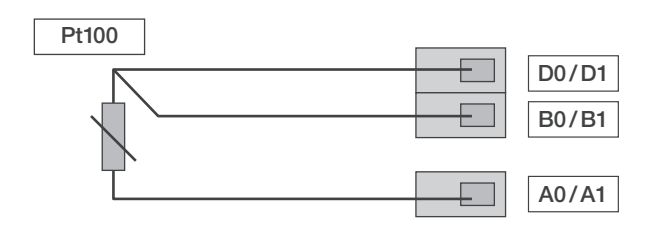

 Important : Le enregistreur de données a la capacité de compenser une résistivité jusqu'à 10 Ω. La compensation réduit l'influence de la résistivité typique du facteur 100.

Dans le circuit à 4 fils, le Pt100 est raccordé au circuit de mesure par 4 conducteurs. Le courant de mesure est alimenté dans le capteur par la conduite D0/D1 et C0/C1. La résistance du Pt100 est définie par les tensions de bornes B0/B1, A0/A1:

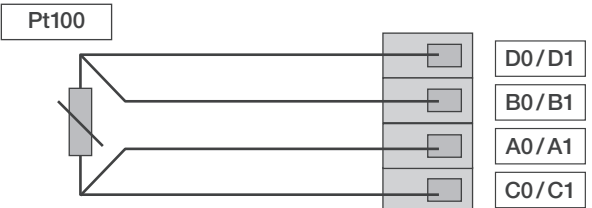

Le circuit à 4 fils est préférable pour une mesure précise de la température.

Suivez les instructions du chapitre 7.3 relatives à la connexion et à la configuration des capteurs Pt100 à l'enregistreur de données.

### 7.2.4 Thermocouples

L'enregistreur de données supporte le raccordement de thermocouples de types J, K et S. Le thermocouple se raccorde à la borne B avec le pôle positif et à la borne A avec le pôle négatif :

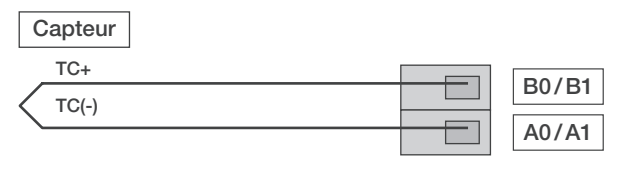

 Important : veillez à respecter les polarités lors du raccordement.

Suivez les instructions du chapitre 7.3 relatives à la connexion et à la configuration des thermocouples à l'enregistreur de données.

### 7.3 Configuration de capteurs analogiques (M81)

Les spécifications des capteurs analogiques doivent être configurées correctement sur l'enregistreur de données afin de permettre l'utilisation de ces capteurs avec l'enregistreur.

#### La configuration est possible uniquement si l'enregistreur de données ne se trouve pas en mode d'identification (M3 ou M4) !

En suivant la description du chapitre 6.2, naviguez avec le bouton de sélection du mode soitdans le mode de configuration M81 (ANO) jusqu'à la configuration de capteur afin de configurer la spécification d'un capteur pour la première voie d'entrée, soit dans le mode de configuration M81 (AN1) afin de configurer la spécification d'un capteur pour la deuxième voie d'entrée. L'option pour la configuration du premier capteur analogique s'affiche à l'écran.

Aucun emplacement de capteur n'est paramétré par défaut, la dernière spécification programmée s'applique cependant pour les configurations ultérieures. Appuyez de façon prolongée sur le bouton de sélection du mode pour basculer dans le menu de configuration dédié à la spécification des capteurs analogiques.

Appuyez sur le bouton de sélection du mode autant de fois que nécessaire jusqu'à ce que la spécification du capteur souhaitée s'affiche à l'écran. Ensuite, confirmez la spécification de capteur souhaitée en appuyant plus longuement sur le bouton de sélection du mode.

Après la connexion du capteur, un message d'information indiquant la configuration du capteur sélectionnée apparaît à l'écran – le symbole d'information clignote dans le coin inférieur droit de l'écran. Vous pouvez quitter ce message en appuyant brièvement sur le bouton de sélection du mode.

Exemple d'affichage LCD de spécification de capteur pour la connexion d'un capteur analogique à la première voie d'entrée (AN0):

 $(101)$ 

 $(101)$ 

28.08 ① 22:36

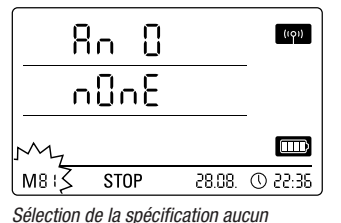

capteur dans la première voie d'entrée.

PI.

**STOP** 

4-28

**STOP** 

N - 20

귀

Sélection d'un capteur pour la mesure

de tension  $0 - 1$  V.

 $MS<sub>1</sub>$ 

 $\overline{M}$ 

M<sub>8</sub>:

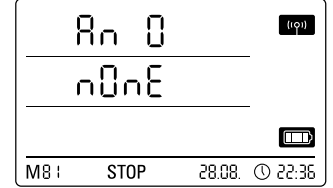

Affichage de statut : aucun capteur n'est connecté à la première voie d'entrée.

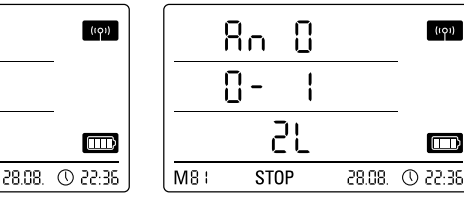

Affichage de statut : un capteur pour la mesure de tension 0 - 1 V est connecté à la première voie d'entrée.

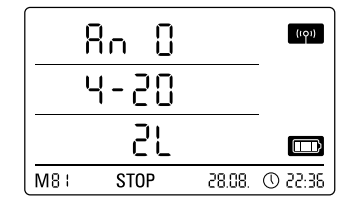

Affichage de statut : un capteur pour la mesure de courant selon la technique à 2 fils est connecté à la première voie d'entrée.

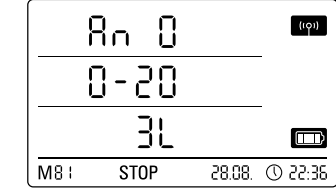

Affichage de statut : un capteur pour la mesure de courant selon la technique à 3 fils est connecté à la première voie d'entrée.

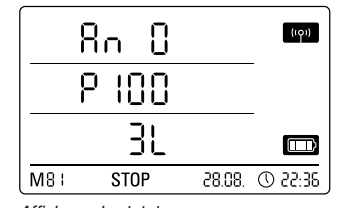

un capteur Pt100 3 fils est connecté à la première voie d'entrée.

 $\begin{vmatrix} m_1 \ m_2 \end{vmatrix}$ m<sub>1</sub>  $M8:$ **STOP** 28.08 ① 22:36

Sélection d'un capteur pour la mesure de courant selon la technique à 2 fils.

Sélection d'un capteur pour la mesure de courant selon la technique à 3 fils.

 $(101)$ ρ 188 귀 lmm  $\overline{O}$  22:36  $M8$ **STOP** 28.08

Sélection d'un capteur Pt100 3 fils. Affichage de statut :

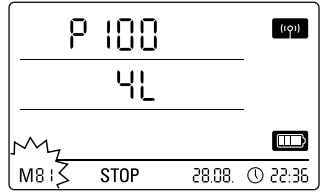

Sélection d'un capteur Pt100 4 fils. Affichage de statut :

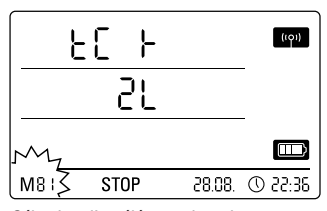

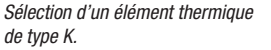

 $(101)$ Яo Л p 出  $M81$ **STOP**  $28.08$   $\circ$   $22.38$ 

un capteur Pt100 4 fils est connecté à la première voie d'entrée.

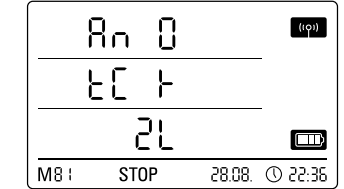

Affichage de statut : un élément thermique de type K est connecté à la première voie d'entrée.

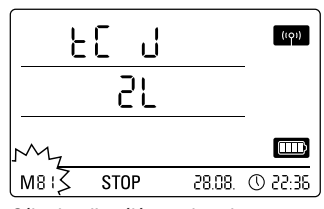

Sélection d'un élément thermique de type J à la première voie d'entrée.

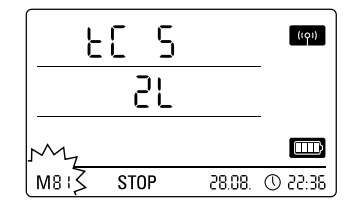

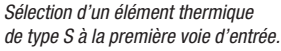

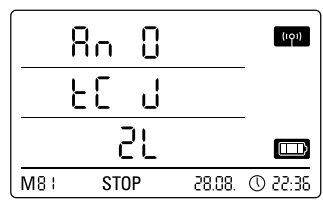

Affichage de statut : un élément thermique de type J est connecté à la première voie d'entrée.

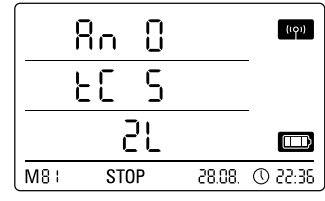

Affichage de statut : un élément thermique de type S est connecté à la première voie d'entrée.

# 8. Affichage des mesures et enregistrement des données

### 8.1 Groupes de voies et voies de mesure

Chaque grandeur de mesure saisie par un capteur raccordé dansl'unité de mesure spécifiée représente un groupe de voies.

Un capteur de température offrant les unités de mesures spécifiables °C ou °F représente par ex. deux groupes de voies (température °C et température °F).

La quantité de groupes de voies pouvant être saisis par un capteur BUS dépend du type de capteur. Par exemple, le capteur BUS de type TFF peut saisir sept groupes de voies différents.

Les capteurs analogiques de mesure de tension ou de courant ne peuvent saisir qu'un seul groupe de voies, les capteurs analogiques de mesure de température peuvent en saisir deux (°C et °F).

Quatre voies de mesure par groupe de voies sont disponibles pour l'enregistrement : valeur de mesure actuelle (akt), valeur de mesure minimale (min), valeur de mesure maximale (max) et valeur de mesure moyenne (mitt).

L'enregistreur de données peut saisir les valeurs de mesure d'un total de 32 groupes de voies et 128 voies de mesure quand il est entièrement équipé de capteurs (c'est-à-dire raccordé à quatre capteurs BUS de type TFF et deux capteurs analogiques Pt100), comme représenté dans le tableau 2.

# 8.2 Voies de calcul pour la conversion des valeurs de mesure

Le logiciel SmartGraph permet d'utiliser les capteurs analogiques qui livrent une valeur de courant ou de tension comme voies de calcul pour la conversion des valeurs de mesure. Les voies de calcul permettent la conversion des grandeurs d'entrée de capteurs analogiques qui livrent une valeur de courant ou de tension dans la grandeur de mesure réelle. Il est possible de spécifier l'unité de mesure, les paramètres de conversion ainsi que les données de décimales et d'attribuer un type de capteur pour chaque voie de calcul (voir tableau 1).

Vous trouverez de plus amples informations sur la configuration des voies de calcul à l'aide du logiciel dans le manuel du logiciel consultable depuis la fonction d'aide du logiciel SmartGraph.

# 8.3 Affichage d'écran des valeurs de mesure

Un des groupes de voies spécifiés dans le tableau 1 peut être configuré pour l'affichage des résultats des relevés sur chacune des trois lignes de l'écran. L'écran affiche toujours la valeur de mesure actuelle .

# 8.4 Enregistrement des données

Lors de la sélection des modes de fonctionnement M3 ou M4, l'enregistreur de données se trouve en mode d'identification (REC) et les valeurs de mesure des voies de mesure sélectionnées sont enregistrées dans l'appareil.

Il est possible d'enregistrer parallèlement jusqu'à 20 voies de mesure spécifiées dans le tableau 2 dans la mémoire de l'appareil.

L'enregistrement commence immédiatement à la sélection du mode de fonctionnement M3 ou M4 et s'effectue en boucle. Ce qui signifie que l'enregistrement ne se termine pas lorsqu'il atteint la limite de la mémoire, mais qu'il continue en permanence. Les dernières valeurs de mesure remplacent donc systématiquement les plus anciennes valeurs.

R Conseil : les valeurs de mesure actuelles, minimales, maximales et moyennes d'un groupe de voies représentent chacune leur propre voie de mesure. Si ces valeurs sont requises pour une documentation et une évaluation ultérieures, chacune de ces voies doit déjà être sélectionnée pour l'enregistrement dans l'organisation de la mémoire car un calcul ultérieur de ces valeurs par le logiciel n'est plus possible.

Le logiciel permet de paramétrer individuellement les spécifications relatives au type, à la durée et au volume de l'enregistrement de données en mode d'identification. Vous trouverez à ce sujet des informations détaillées dans le manuel du logiciel.

Tableau 1 : Voies de calcul disponibles pour la conversion des valeurs de mesure

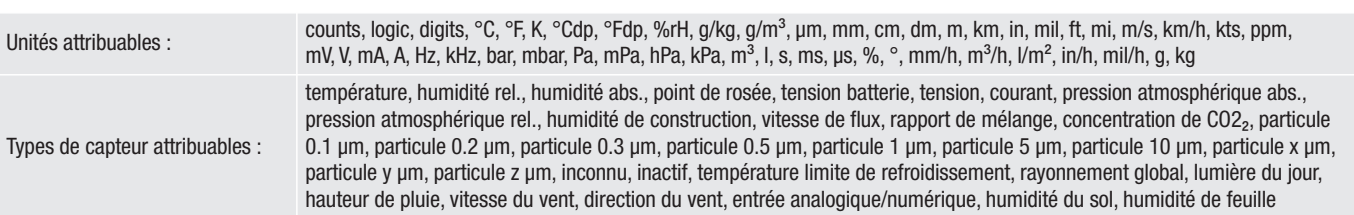

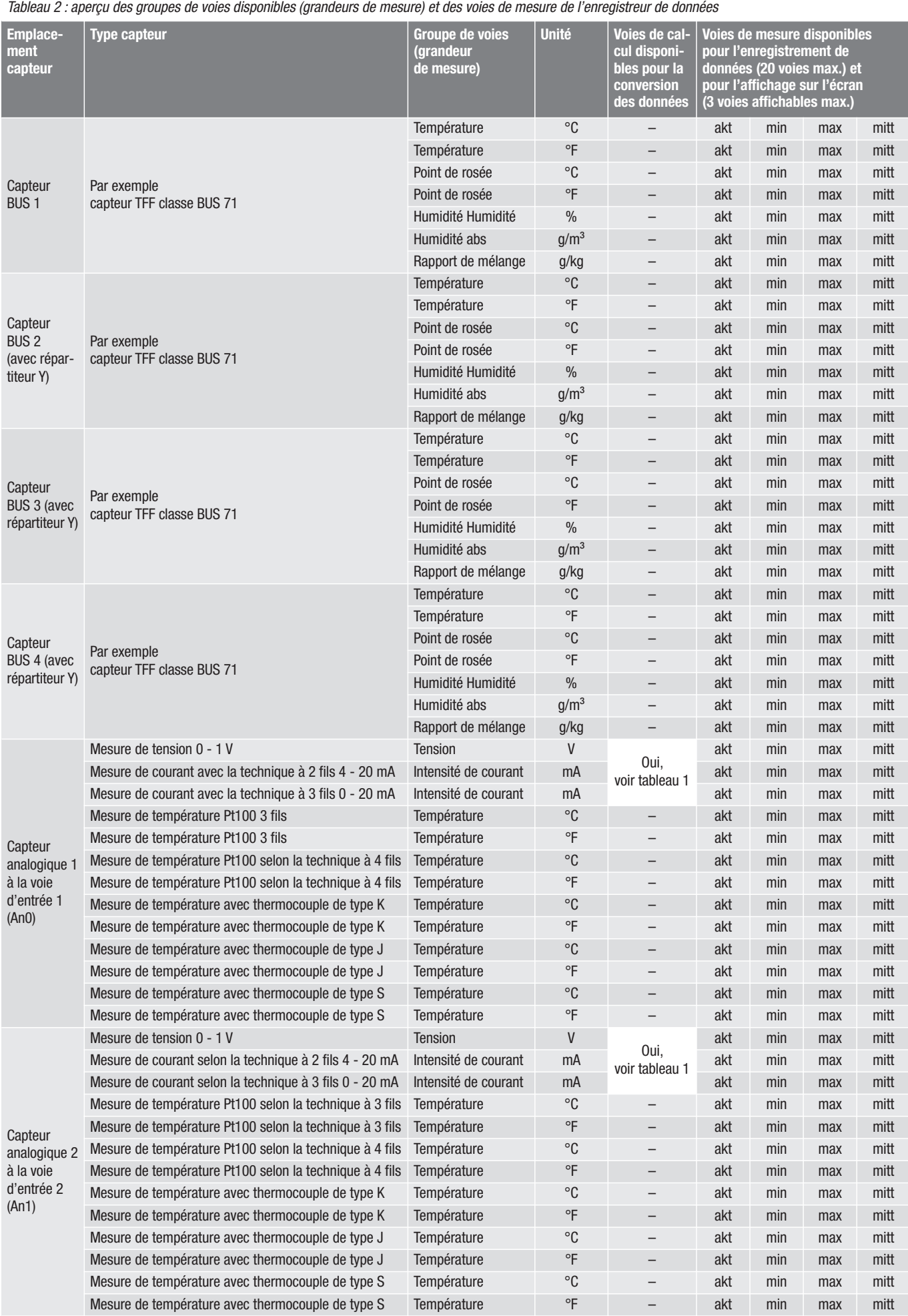

# 9. Fonction d'alarme

# 9.1 Configuration de l'alarme

La gestion des appareils de mesure permet de configurer une fonction alarme pour chaque voie de mesure sélectionnée pour l'affichage ou l'enregistrement.

La définition des valeurs limites inférieure et supérieure d'alarme détermine un couloir de valeurs, nommé zone d'acceptation, qui déclenche l'alarme lorsqu'il est dépassé.

Indication : la représentation visuelle de la fonction alarme sur l'écran s'effectue uniquement dans les modes de fonctionnement M2 et M3 et seule ment pour les groupes de voies des trois voies de mesure sélectionnées pour l'affichage à l'écran !

En mode d'identification, l'enregistrement d'événements d'alarme d'autres voies sélectionnées est toutefois indépendante de la représentation des valeurs à l'écran, ce qui signifie que les événements d'alarme des voies présélectionnées pour l'enregistrement de donnéessont enregistrés, même si elles n'apparaîssent pas à l'écran.

Tous les évènements d'alarme sélectionnés sont également enregistrés dans le mode de fonctionnement M4 avec affichage désactivé des valeurs de mesure sur l'écran !

# 9.2 Affichage de l'alarme à l'écran

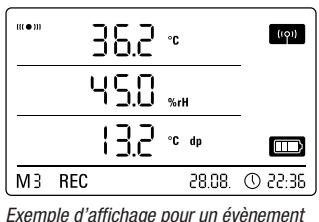

d'alarme de la voie de mesure représen-

tée sur la première ligne.

L'affichage de l'alarme sur l'écran est possible uniquement pour les valeurs de mesure présélectionnées pour l'affichage sur l'écran et configurées avec la fonction alarme active.

Lorsqu'une alarme se produit sur l'une de ces voies de mesure, le symbole d'alarme s'affiche à côté des valeurs de mesure de cette voie ; ce symbole clignote continuellement tant que les

valeurs relevées se trouvent en dehors de la zone d'acceptation.

Lorsque la valeur de mesure atteint à nouveau le couloir de valeurs, c'est à dire la zone d'acceptation, le symbole d'alarme arrête de clignoter mais reste affiché à l'écran.

Cela signale qu'un évènement d'alarme s'est produit dans le passé. Si la zone d'acceptation est quittée une nouvelle fois pendant le relevé, le symbole d'alarme se remet à clignoter.

La lecture de la mémoire des valeurs de mesure efface le symbole de l'alarme.

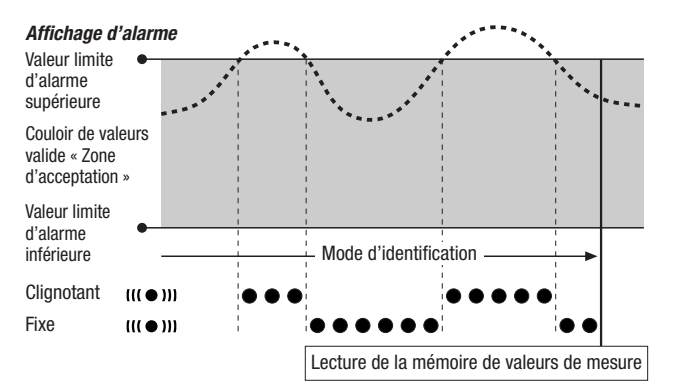

En outre, il est possible de paramétrer une hystérésis afin d'arrêter l'alarme lorsque la valeur de mesure se retrouve dans la zone valide.

# 9.3 Alarme acoustique

Si une alarme se produit lorsque la fonction acoustique est activée (voir chapitre 6.2.4. Fonction acoustique), un signal d'alarme retentit également et il s'arrête lorsque la valeur de mesure atteint de nouveau la zone d'acceptation.

# 9.4 Utilisation de l'hystérésis d'alarme

Si vous utilisez la fonction d'alarme sans hystérésis d'alarme, une alarme se déclenchera et sera enregistrée à chaque dépassement des valeurs limites indiquées.

Une sélection très serrée des valeurs limites provoque une situation d'alarme très fréquente.

Par exemple, si vous saisissez une température ambiante de 24 °C comme valeur limite supérieure d'alarme et une température ambiante de 10 °C comme valeur limite inférieure d'alarme et que la température ambiante balance constamment entre 23,5 et 25 °C pendant la période de mesure, de nombreux signaux d'alarmes se produiront et seront enregistrés pendant toute la période de mesure.

Vous pouvez définir une hystérésis d'alarme afin d'éviter ce phénomène. Ce paramètre vous permet de définir une valeur qui éteint l'alarme lorsque la valeur de mesure rejoint de nouveau le couloir de valeurs valides, la zone d'acceptation.

Avec une hystérésis d'alarme paramétrée de 1 °C, l'alarme de l'exemple ci-dessus se déclencherait une seule fois en dépassant 24 °C et s'arrêterait en redescendant en-dessous de 23 °C.

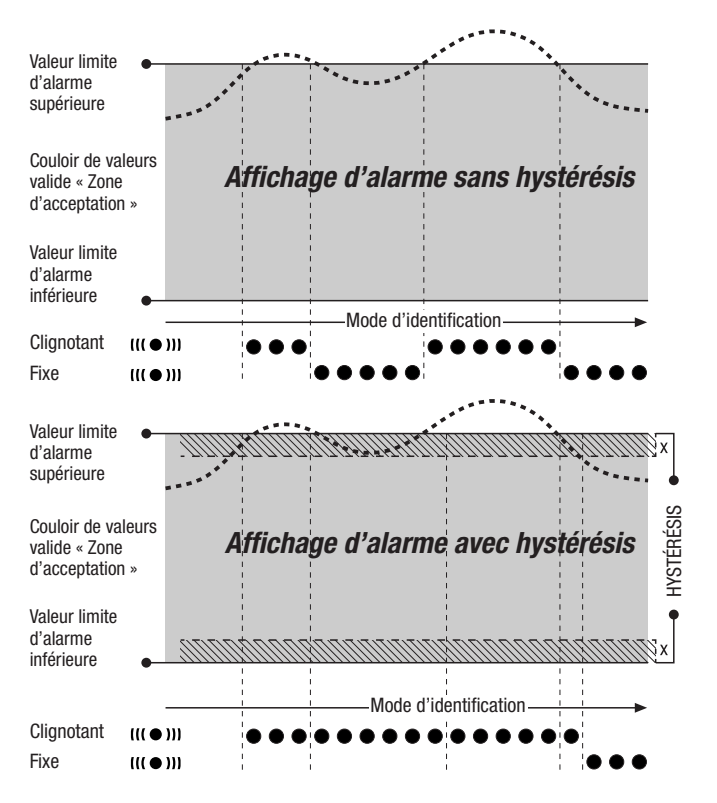

# 10. Informations pour la maintenance et le fonctionnement

# 10.1 Changement des piles

Les piles doivent être remplacées lorsque « LO bAtt » s'affiche dans la ligne supérieure de l'écran.

 Vous ne pouvez enregistrer aucune donnée pendant le changement de piles. Stoppez l'enregistrement de données en cours et vérifiez que le mode de fonctionnement de l'enregistreur de données se trouve sur M1 ou M2 avant le changement de piles.

Pour le remplacement des piles, ouvrez le compartiment à piles, retirez les piles usagées et placez les nouvelles piles en respectant la polarité.

L'heure se conserve au moins une minute pendant le changement de piles même si l'appareil ne contient aucune pile.

Utilisez uniquement les piles correspondantes autorisées indiquées dans les données techniques. D'autres types de piles peuvent provoquer des problèmes de fonctionnement. Ne pas utiliser de piles rechargeables !

Ne jetez pas les piles usagées aux ordures ménagères, au feu ou dans l'eau, mais éliminez-les en respectant la réglementation légale applicable.

# 10.2 Suppression des données de mesure en mémoire

Les données de mesure sont enregistrées de manière durable dans la mémoire flash interne. Les données de mesure restent enregistrées et ne s'effacent pas, même lorsque l'appareil est réinitialisé aux paramètres d'usine ou s'il ne contient aucune pile.

Le logiciel SmartGraph3 permet d'effacer l'ensemble des données enregistrées ; il n'est pas possible de n'effacer que certaines données.

| FONR   |  |
|--------|--|
| FLSH   |  |
| %<br>հ |  |
|        |  |

Affichage de la suppression des données en mémoire. Dans l'exemple, 6 % des données ont déjà été effacées.

La suppression des données dure env. 2 minutes. Pendant ce temps, le message suivant s'affiche à l'écran : « FOMA FLSH xxx % ».

L'accès à l'appareil n'est pas possible pendant toute la durée de la suppression et il ne répond pas aux requêtes du logiciel SmartGraph3.

À l'issue de la suppression complète des données, « FOMA FLSH 100 % »

s'affiche sur l'écran puis l'affichage rebascule dans le fonctionnement habituel.

Vous trouverez de plus amples informations sur l'utilisation du logiciel dans le manuel du logiciel consultable depuis la fonction d'aide du logiciel SmartGraph.

# 10.3 Installation pour l'utilisation mobile

Il est possible d'installer l'enregistreur de données presque partout afin d'effectuer des relevés et enregistrements mobiles. À cet effet, veuillez respecter les conditions d'environnement admissibles pour le fonctionnement (voir données techniques). Les dimensions compactes de l'enregistreur de données permettent de l'utiliser discrètement et de l'installer de manière cachée.

# 10.4 Montage mural

L'enregistreur de données peut également être monté sur une paroi ou un dispositif de support semblable pour les enregistrements de données stationnaires. Une glissière porteuse destinée à la fixation est fournie.

 Le montage sur une paroi est requis pour l'utilisation en fonctionnement en réseau. Vous trouverez des informations supplémentaires sur le fonctionnement en réseau au chapitre 6.2.2.

# 10.5 Changement de lieu

Selon l'humidité ambiante, une formation de condensation sur la platine conductrice est possible, particulièrement lors du passage du froid au chaud suite à des changements de lieu, par exemple lors du transfert dans un local chauffé après une nuit passée dans l'auto.

Cet effet physique du à la construction est inévitable avec tous les appareils de mesure et provoque des mesures de valeurs erronées. Dans ce cas, veuillez attendre 5 minutes pour que l'appareil s'« acclimate » avant de commencer la mesure.

# 11. Caractéristiques techniques

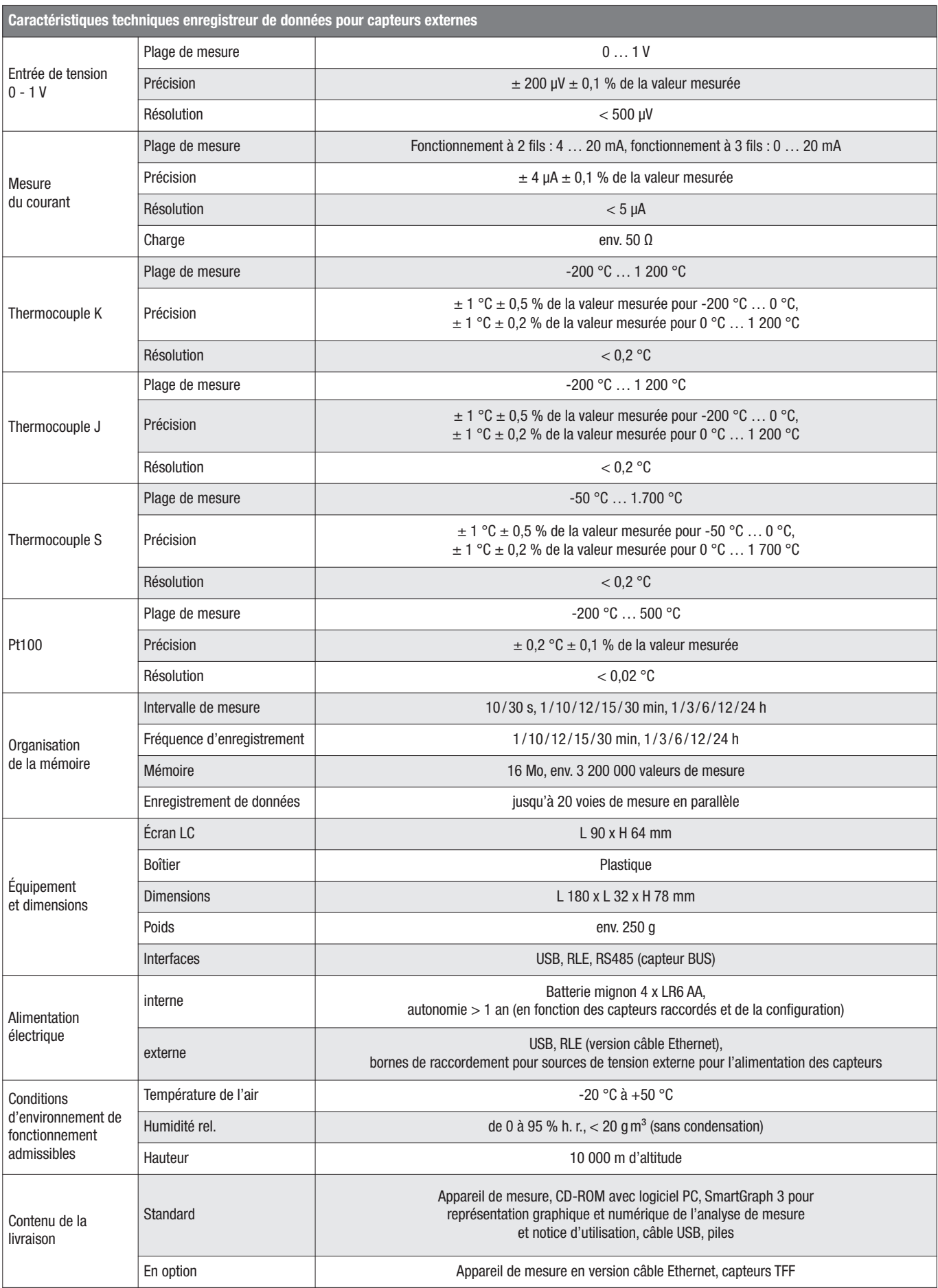

# 12. Codes d'état

En cas de défaillance des capteurs, les codes suivants peuvent apparaître sur une des trois lignes LCD à la place des valeurs de mesure :

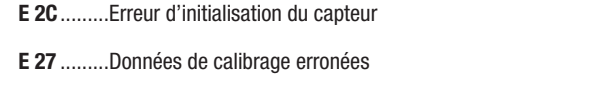

E 36 .........Voie désactivée (par ex. voie configurée dans LCD mais capteur déconnecté ou débranché)

E 50 .........Valeur à afficher supérieure à la zone de valeurs d'affichage possible

- E 51 .........Valeur à afficher inférieure à la zone de valeurs d'affichage possible
- E 52 .........Valeur de voie dans la saturation (butée supérieure)
- E 53 .........Valeur de voie dans la saturation (butée inférieure)
- E 54 .........Erreur de données. Données obtenues non plausibles
- E 55 .........Mesure impossible ou capteur indisponible

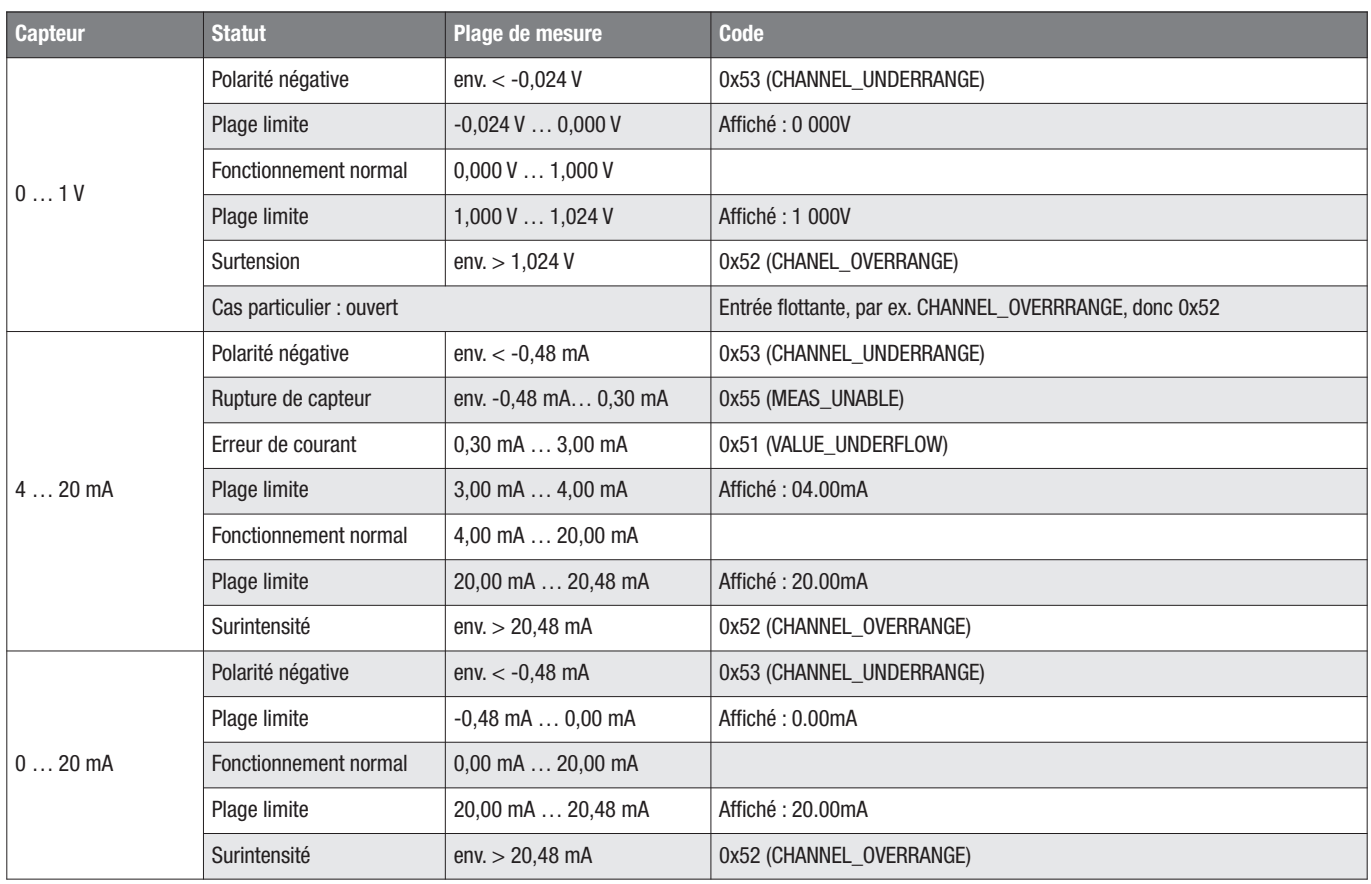